## HƯỚNG DẦN **ĐĂNG KÝ SOFT TOKEN TRÊN MOBILE APP**

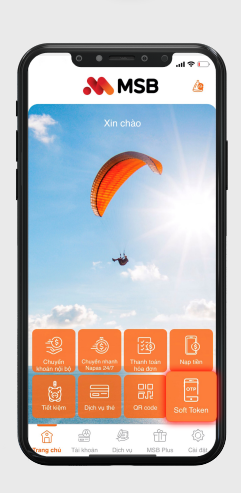

1

Tại màn hình chính, chọn biểu tượng **Soft Token**.

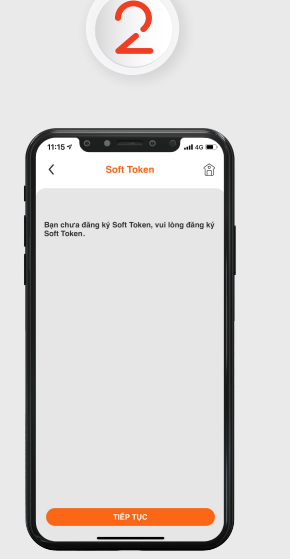

Nhấn **Tiếp tục** để đăng ký dịch vụ Soft Token.

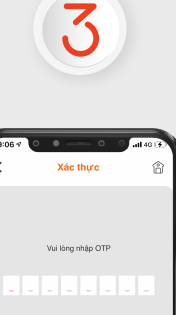

Từ Tin nhần<br>9864644  $\frac{2}{100}$ 

 $\overline{5}$ 

 $^{\circ}$ 

 $\mathbf 0$ 

 $\frac{4}{\omega}$ 

 $\frac{7}{1000}$ 

 $\frac{3}{\pi r}$ 

 $6\n6\n$ 

 $9\nu x \nu z$  $\circledcirc$ 

Để xác thực, **nhập mã OTP** được gửi đến số điện thoại đã đăng ký.

**Nhập Mã PIN** hiện tại do hệ thống gửi đến số điện thoại đã đăng ký.

SoftToken

tal railwa tun **WAS CONSTRUCT** al mã PIN mới (4 ký tư) khách lưu ý mã PIN là 4 ký tự số

Mã PIN mới do Khách hàng chủ động thay đổi theo nhu cầu bằng cách nhập đầy đủ thông tin và nhấn **Tiếp tục**.

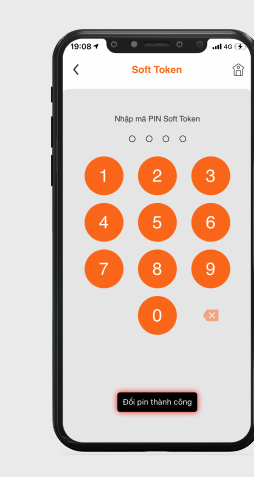

5

Màn hình thông báo **Đổi PIN thành công.**